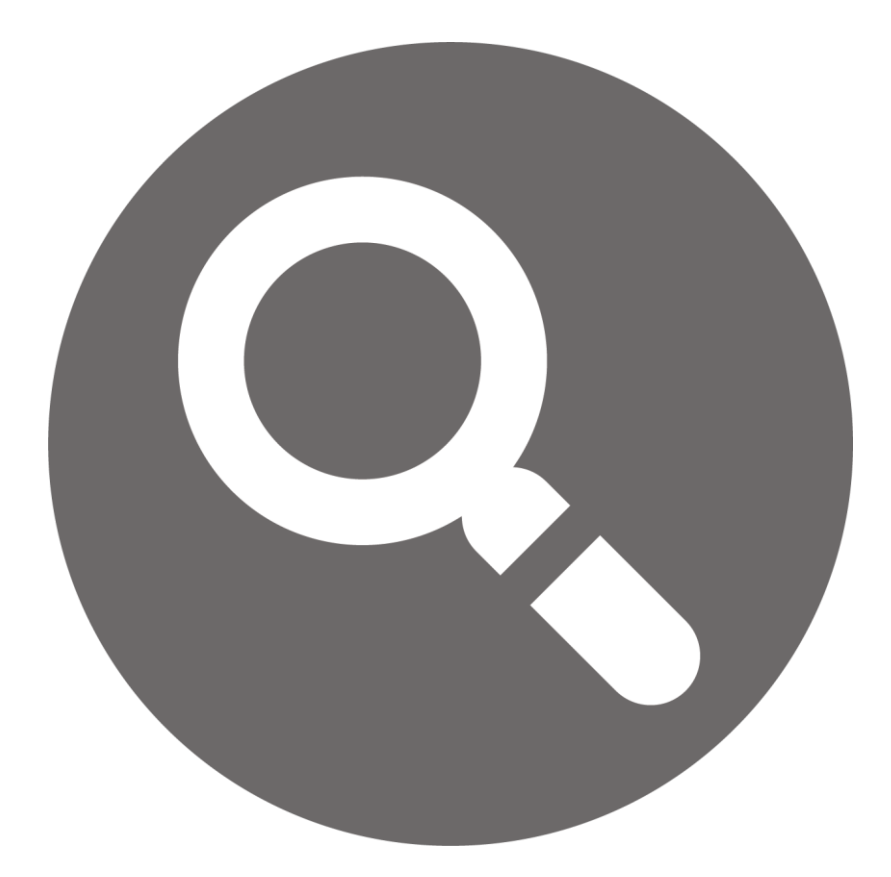

**New Investment Review User Guide**

### Contents

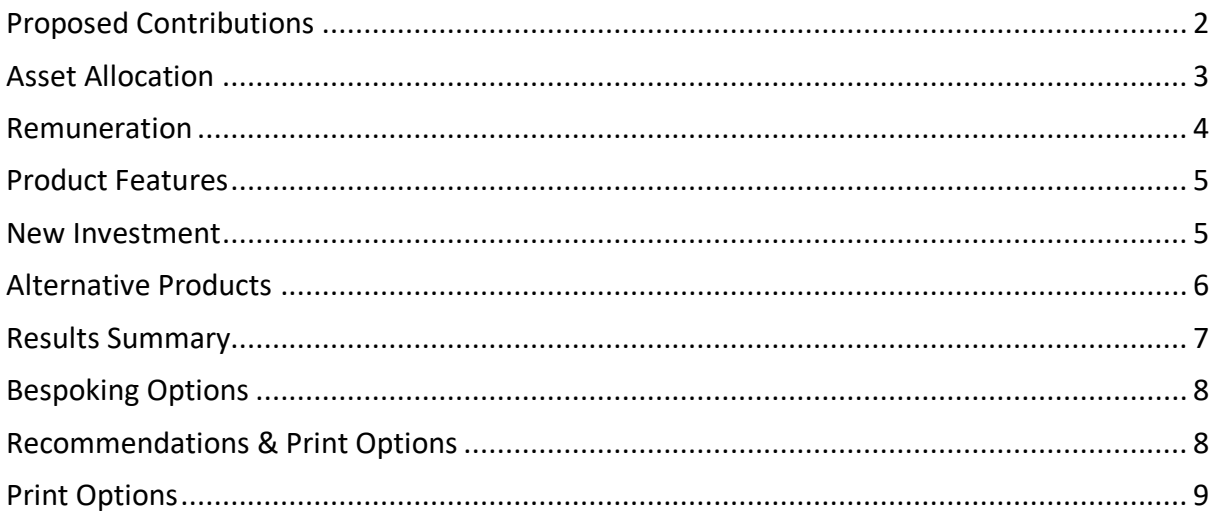

# <span id="page-2-0"></span>Proposed Contributions

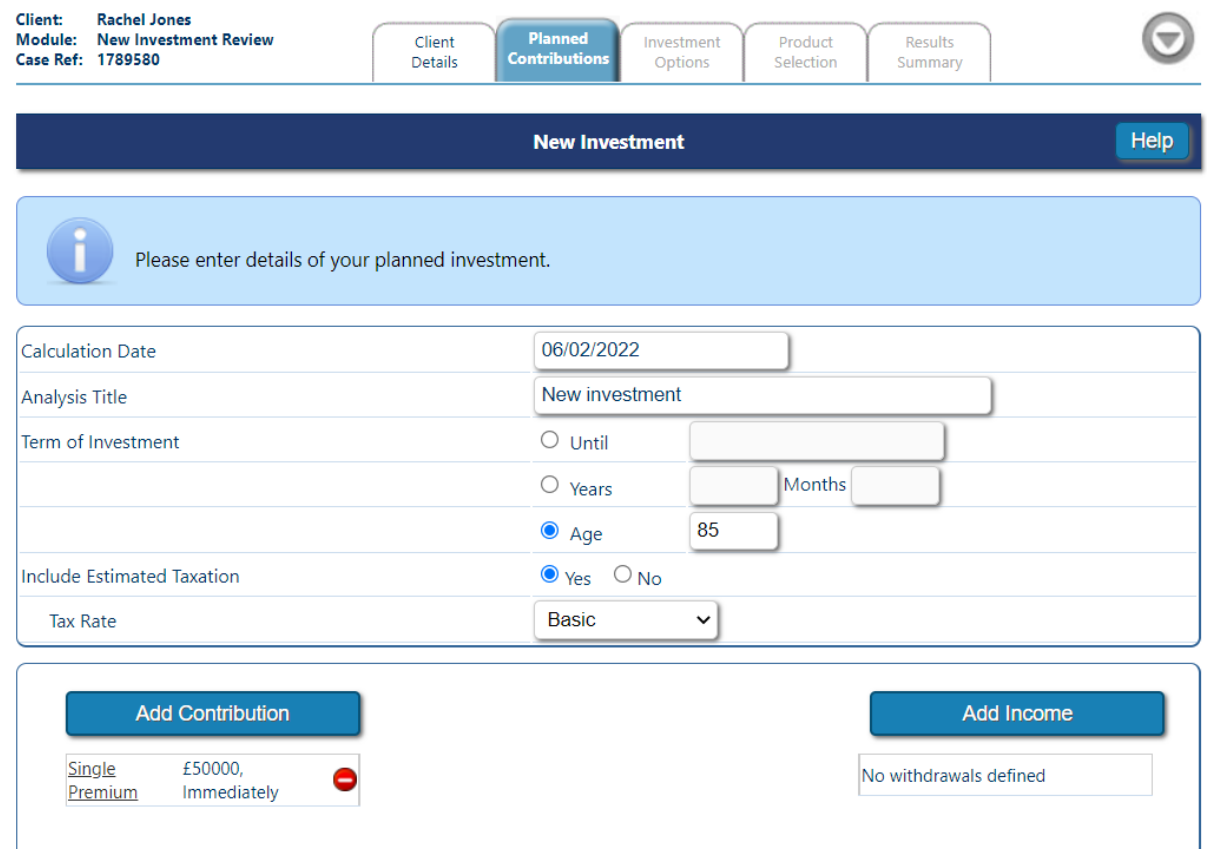

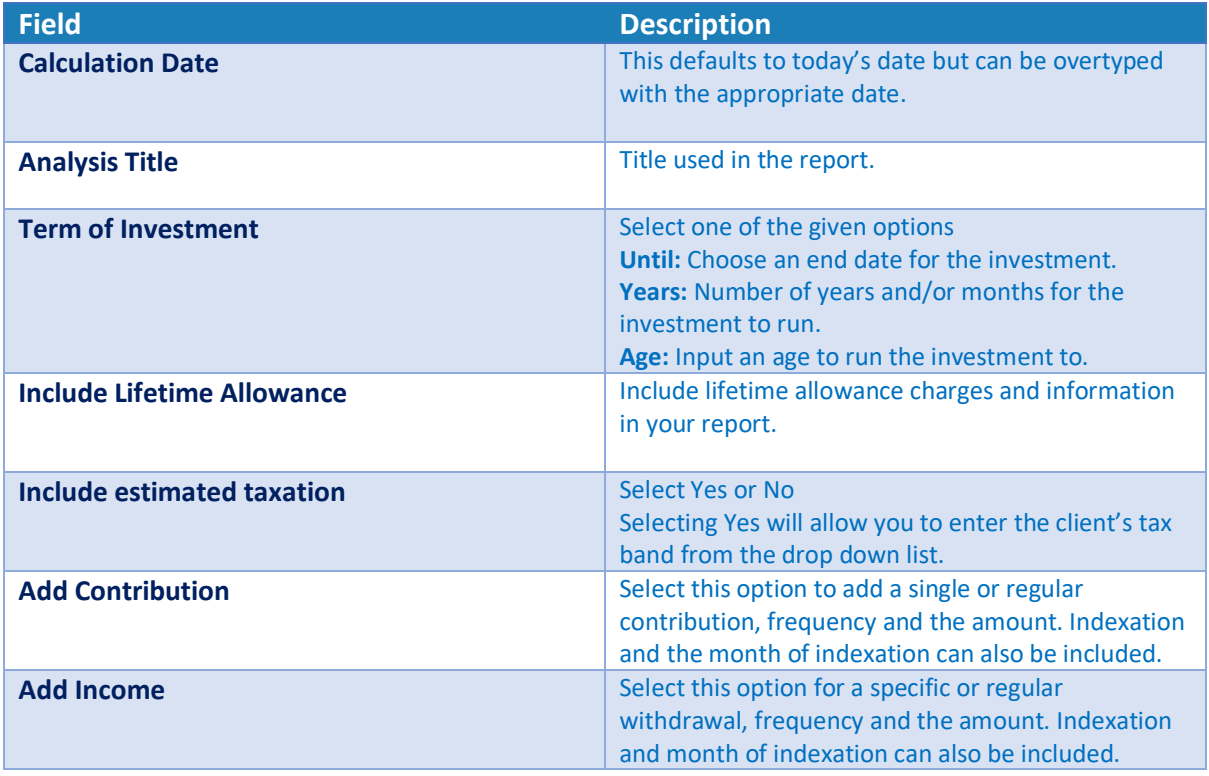

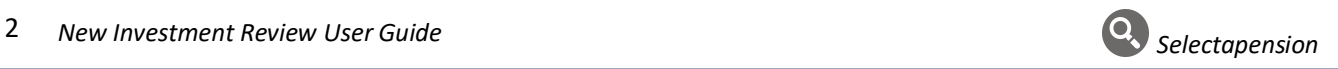

### <span id="page-3-0"></span>Asset Allocation

To match the client's investments to a target asset allocation, Yes must be selected. The client's target asset allocation can then be selected from the Available Assets or the Allocation Templates previously created in personal settings.

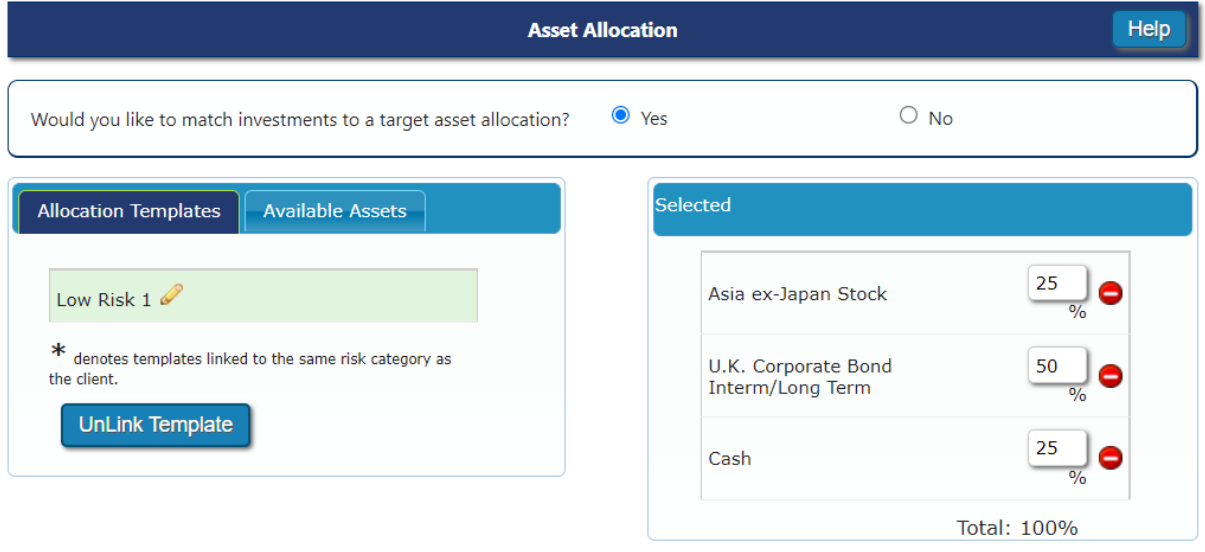

Save as New Template

Allocation Templates – These are created within the Personal Settings\*. These templates are a collection of asset classes and can be linked to a risk category.

The Allocation Template denoted with the asterisk is the template that matches the clients attitude to risk chosen for the client within client details. Any template can be chosen from this selection.

Available Assets – This option will list the asset classes available. Asset classes can be managed and grouped in Personal Settings\*.

If Unlink Template is shown, editing will not be enabled on the template. Should a user wish to edit a chosen template for a particular case, click Unlink Template. \*Please see the Asset Reviewer Personal Settings User Guide for further information.

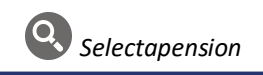

#### <span id="page-4-0"></span>Remuneration

Remuneration to be applied – Select No if remuneration is not to be taken. Select Yes to add remuneration.

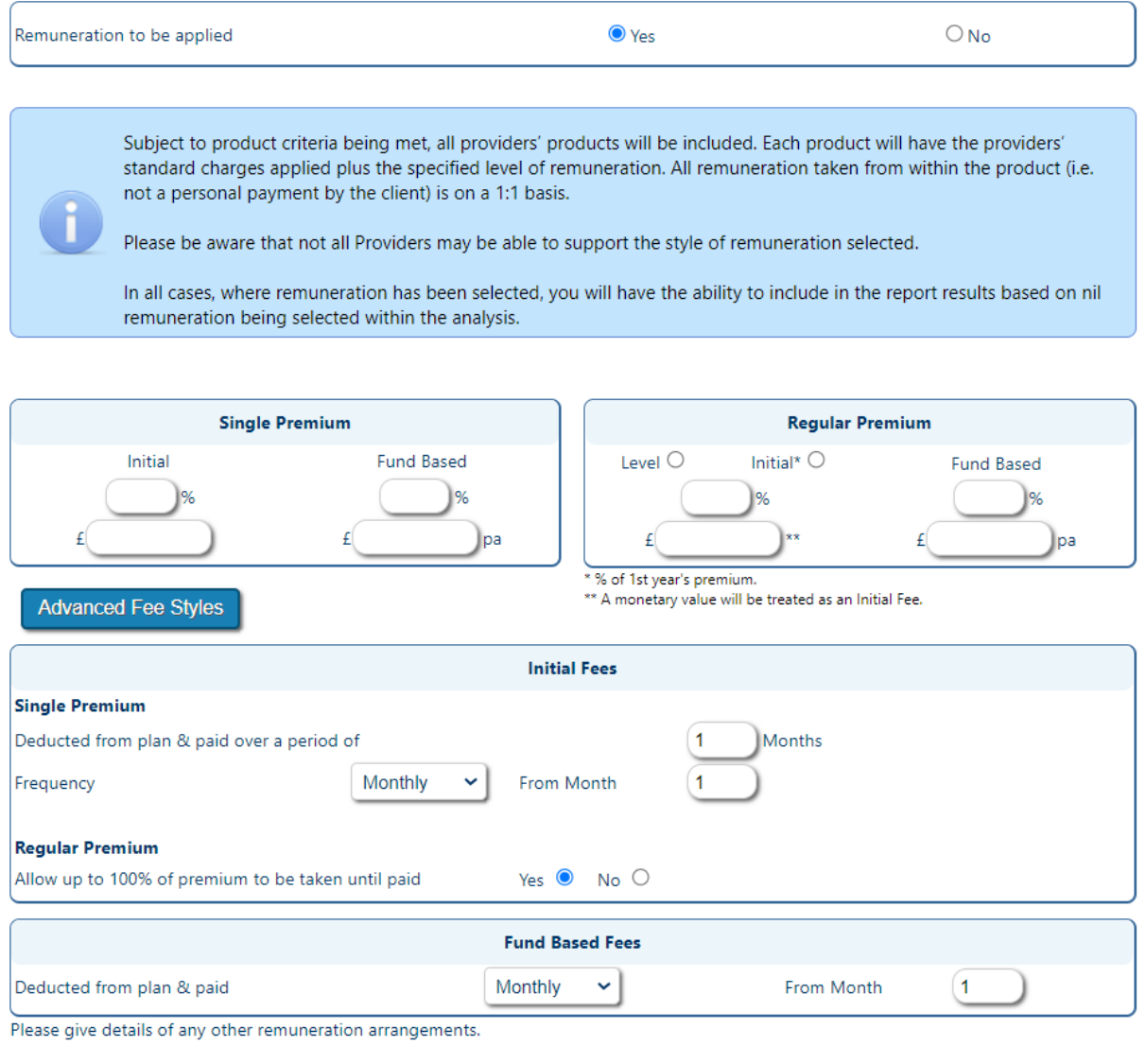

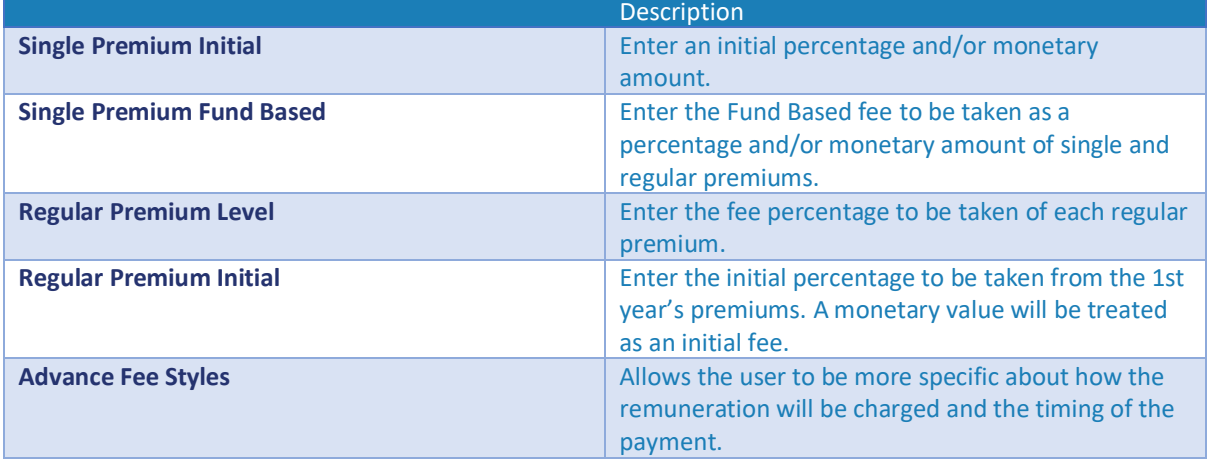

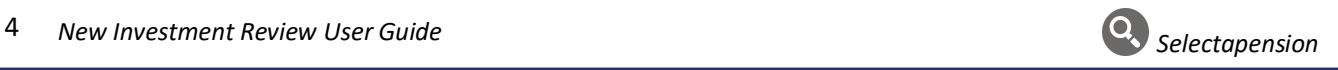

# <span id="page-5-0"></span>Product Features

If there is a requirement for a plan to have specific features, they may be selected from the options shown. Only plans that meet these criteria will then be included in the results. You can view which plans are available with the selected features by clicking on  $\bullet$  the button to the right of 'Products Available:'

You can also save selected features as a template for future use by ticking the box 'Save as new template' and giving the template a reference/name.

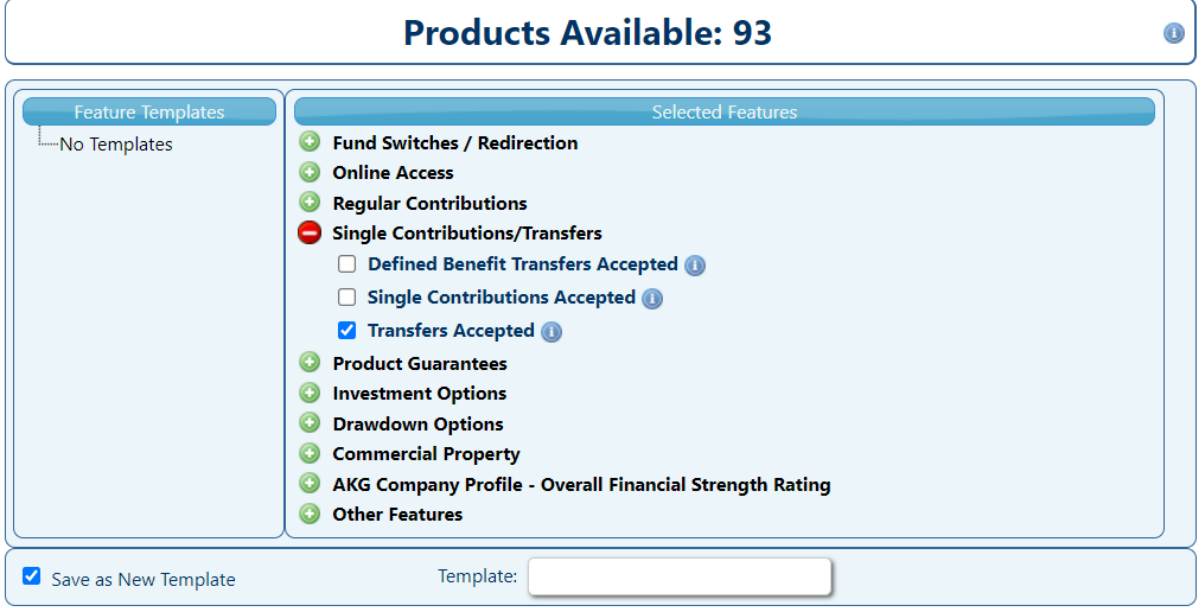

#### <span id="page-5-1"></span>New Investment

The Investment options for the new plan can be selected as **Plan Default Settings**, **Specify Investments**,

#### **Defined Templates** or **DFM Strategies**.

*See the Funds Functionality user guide for more details.*

When selecting a specific fund/template you can view which plans are available with your chosen investment option by clicking on  $\bullet$  the button to the right of 'Products Available:'

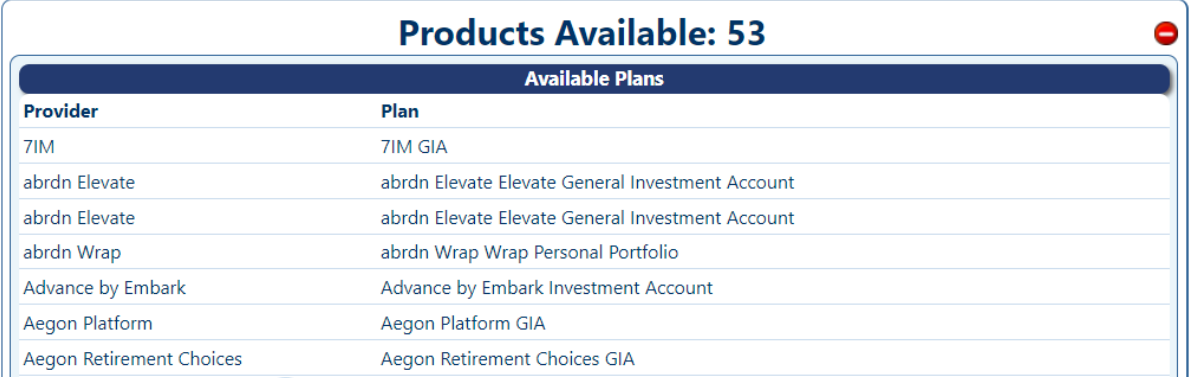

By hovering over the **b**utton under unavailable plans, you can see exactly which feature is kicking this plan out of the results.

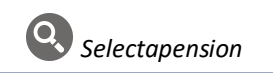

## <span id="page-6-0"></span>Alternative Products

All types will be selected as default, to reduce the number of products further you can untick any of these options.

#### **Growth Rates for Analysis:**

Example rate 2,5 & 8. These can be overtyped with more appropriate rates if required

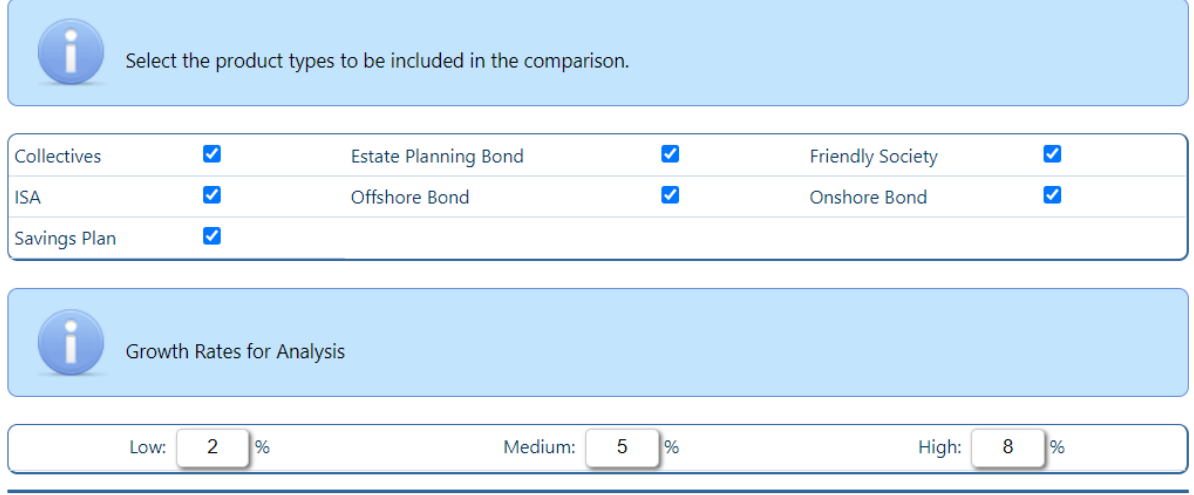

By ticking Select all Providers and Select all Products, all available providers and products will be included in the comparison.

Alternatively, you can pick one or more providers and products from the list. Depending on how many Providers are selected, the page will continue down highlighting the products available for comparison. Products can be selected by ticking the appropriate boxes or by clicking the Select all Products box as shown above. Greyed out plans are unavailable for the

reason given below the plan.

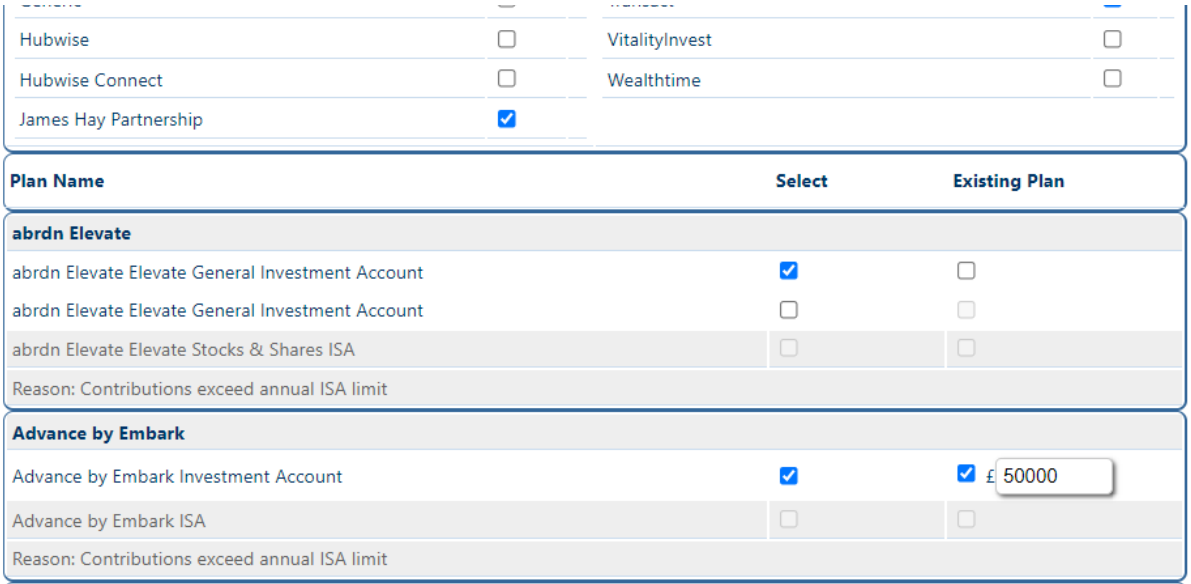

**Existing Plan** - Some provider's charges may be subject to a large fund discount. Where a proposed plan is identified as an 'Existing Plan', the effect of the total fund may reduce the

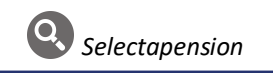

charge applied to the proposed new investment. There may also be setup or annual fees that are waived. The system will take an 'Existing Plan' into consideration and reflect the charges accordingly.

#### <span id="page-7-0"></span>Results Summary

When the analysis has run, the products selected for the analysis will be listed. The highest value, based on the mid growth rate, will be at the top. Where the mid growth rate is unavailable results will be ranked by the low growth rate. The RIY (reduction in yield) will also be shown.

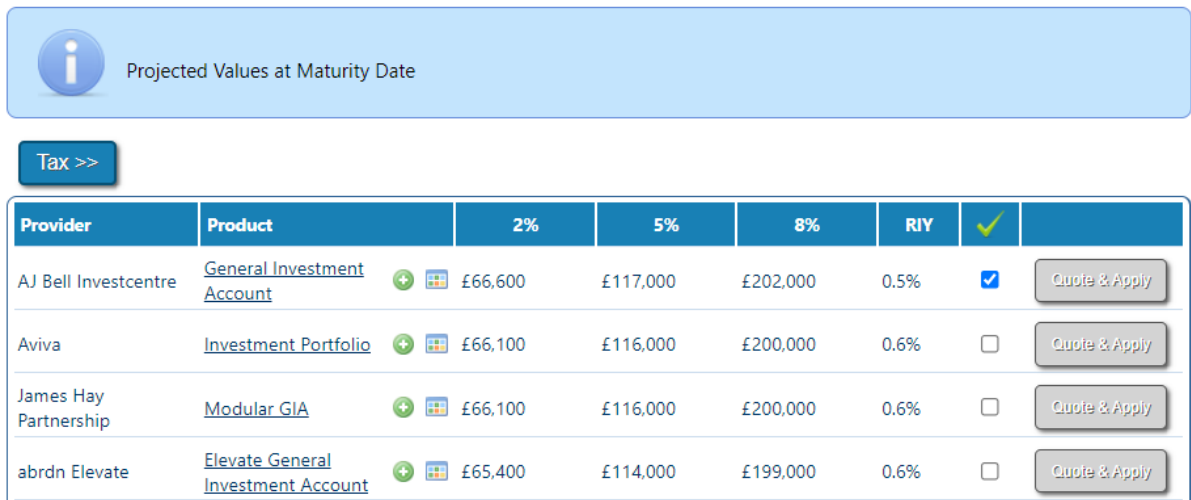

Click on the Tax button to view any potential tax implications for the New Investment.

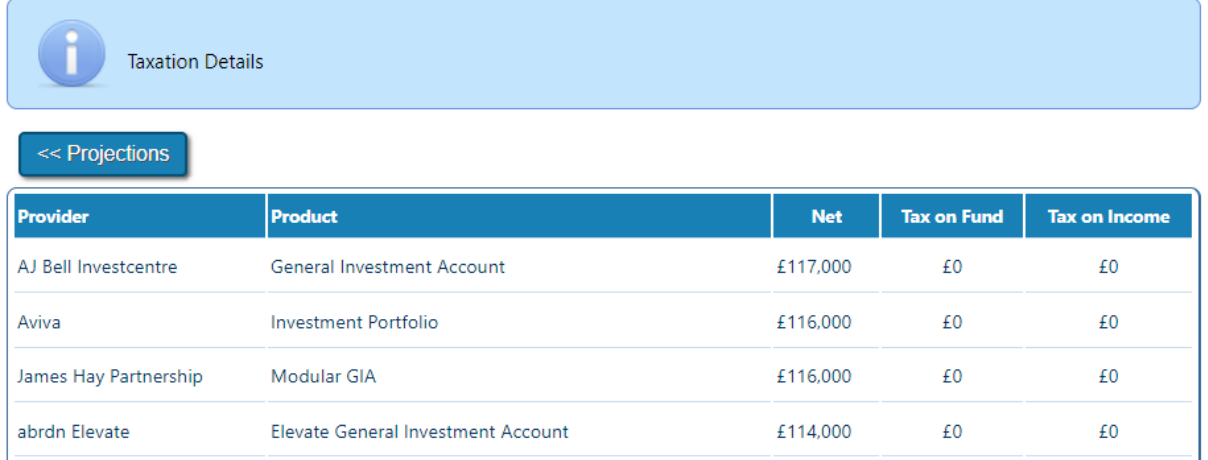

The illustration above shows the new investments and the potential tax implications associated with each investment result. Against each product chosen for the analysis, details of tax will be shown. Net – This is the fund value net of the tax calculated. Tax on Fund – Details the amount of tax calculated for the investment. Tax on Income – If an income is being taken from the investment, potential tax implications will show here.

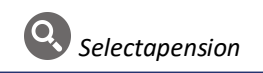

# <span id="page-8-0"></span>Bespoking Options

A plan may be 'bespoked' on the results page to change a % AMC or a monetary charge if it differs to that held

on the system. This may be used to reflect a GPP or to include a fund charge where funds have not been chosen. Adjustments can be made by clicking on  $\bullet$ 

#### **Example**

In the example below a 0.2% adjustment has been applied.

In order to bespoke the results, use the information below to assist with completing the relevant fields.

Once the adjustments have been entered click the Recalculate button at the bottom of the page. The revised results will be shown and highlighted accordingly.

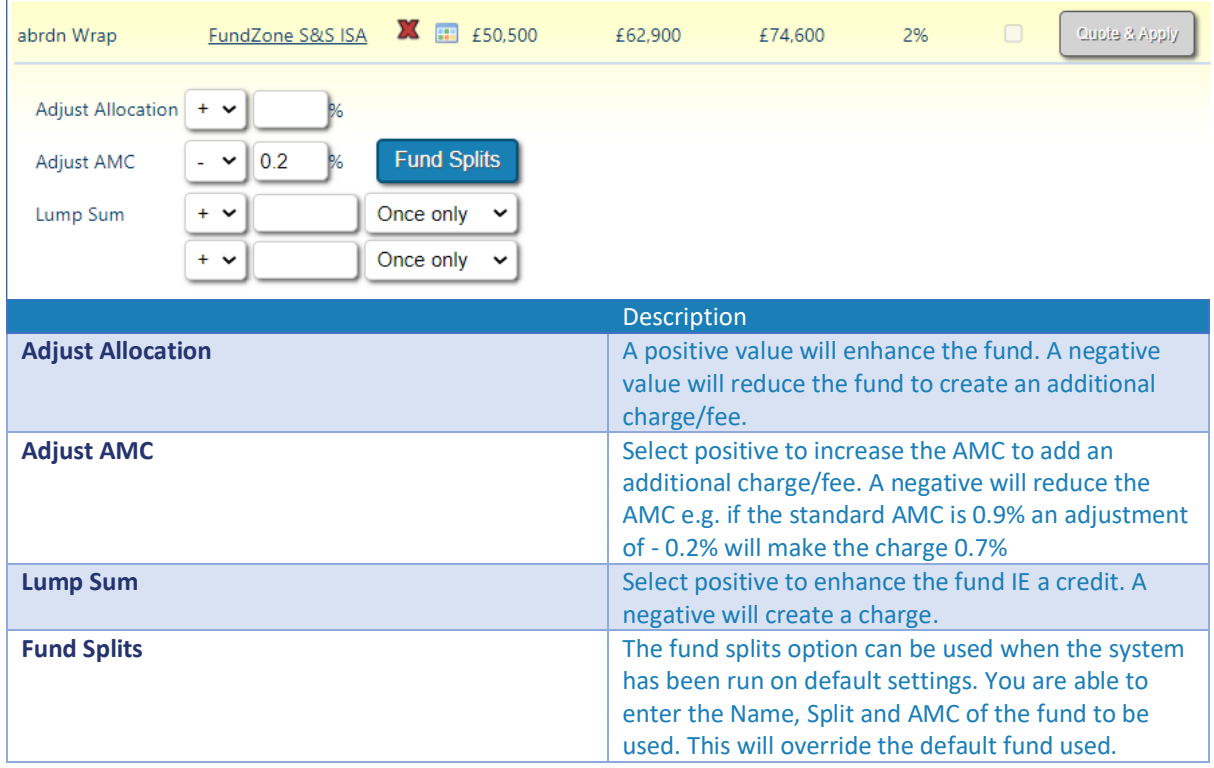

## <span id="page-8-1"></span>Recommendations & Print Options

Two report options are available:

1. Select the recommended plan by using the tick box to the right of the projections; this will include plan charges, a year on year analysis, fund performance and Morningstar fact sheets.

2. If a plan has not been selected, the report will output the ranking table only.

Additional text can be added to the report by clicking on **Include Recommendations**. Suitability or Reasons Why letters can be pasted into this section to make the transfer report complete. To proceed to the report click on **Print Options.**

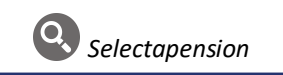

# <span id="page-9-0"></span>Print Options

The Additional Notes box allows for free text, which will appear in the report along with the selected product charges. If an adjustment has been made to a product charge in the bespoking option, a reason for the change should be recorded here.

The **Analysis Label** is optional. Any text entered here will appear on the report cover. This label can be used to identify a report when different versions have been produced.

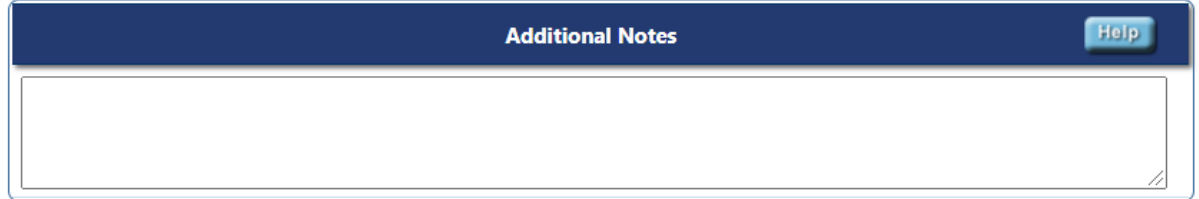

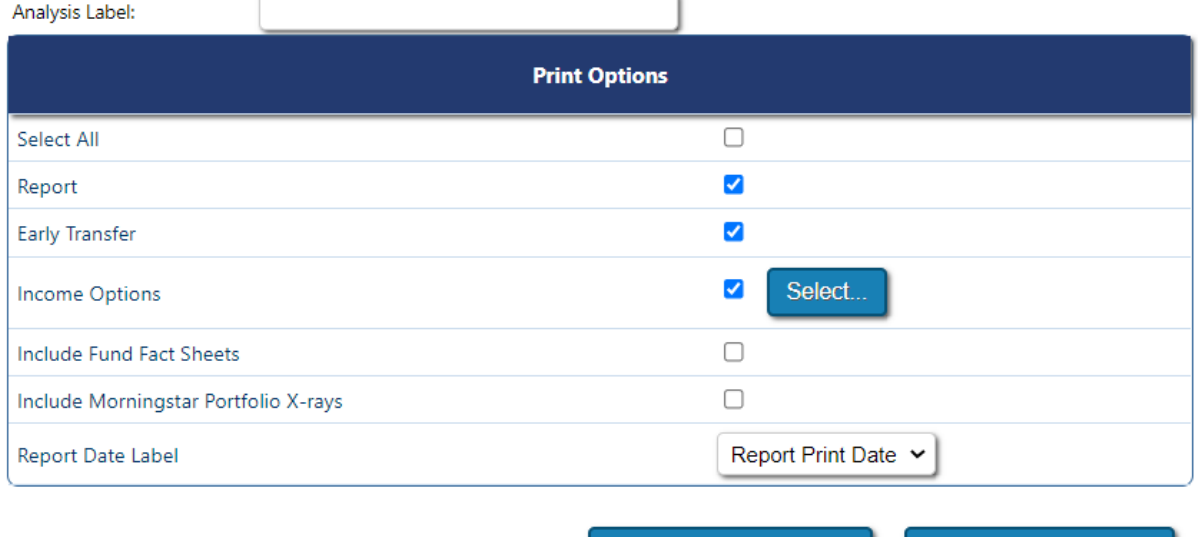

You can generate your report as a word report or PDF, if you select to include the Morningstar information you will only be able to create a PDF report. If you create report as a PDF document, all will be stored within "Archived Reports" for future reference. This can be found at the start of the analysis on the existing plans tab.

**Create Word Report >>** 

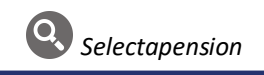

Create PDF Report >>